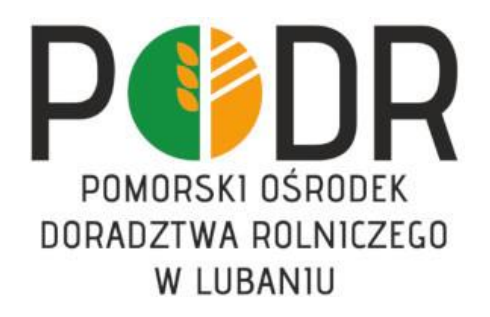

## **Szkolenia ekranowe dla rolników na platformie Moodle INSTRUKCJA LOGOWANIA / ZAKŁADANIA KONTA UŻYTKOWNIKA**

- 1. Otwórz stronę: **[www.sdr.podr.pl](https://www.sdr.podr.pl.pl/)**
- 2. W górnym prawym rogu wybierz **ZALOGUJ SIĘ**

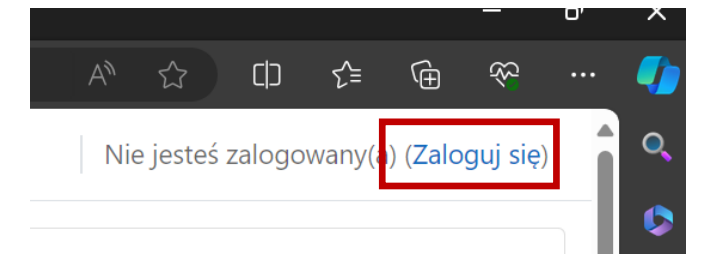

3. Jeżeli nie posiadasz konta na platformie Moodle, wybierz opcję "Utwórz nowe konto!". Jeżeli jednak posiadasz już konto przejdź do punktu 7.

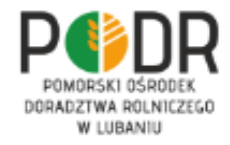

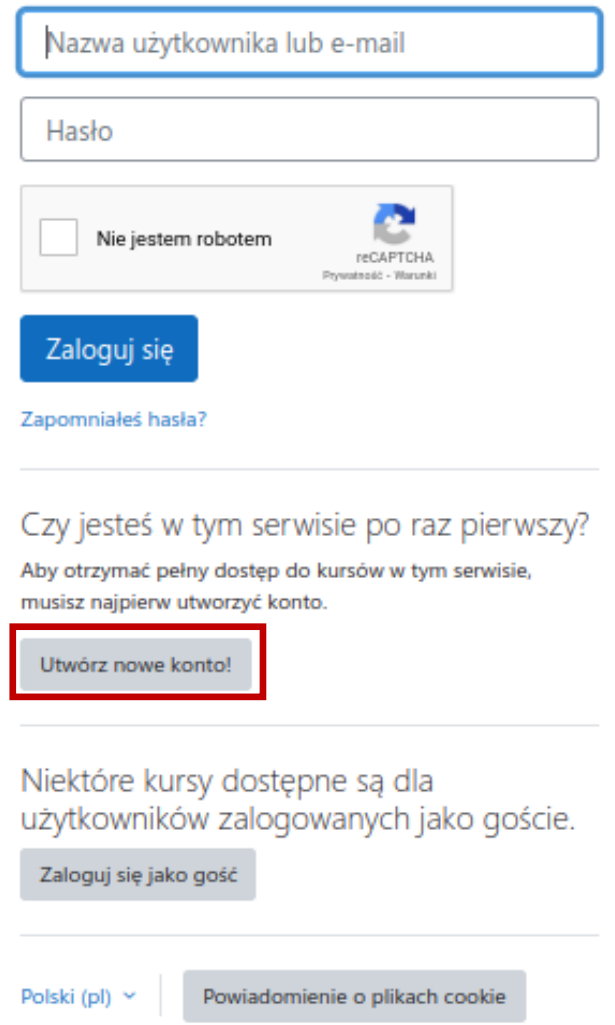

- 4. W polu **nazwa użytkownika** wpisz: swój e-mail np.: [kowalski33@gmail.com](mailto:kowalski33@gmail.com) lub pierwszą literę imienia, kropkę i nazwisko **np. dla Adama Kowalskiego** nazwa użytkownika to: **a.kowalski**. Wypełnij **wszystkie** wymagane pola.
- 5. Zaznacz pole "Nie jestem robotem" oraz "Zgoda na przetwarzanie danych osobowych" i kliknij "Utwórz moje **nowe konto".**

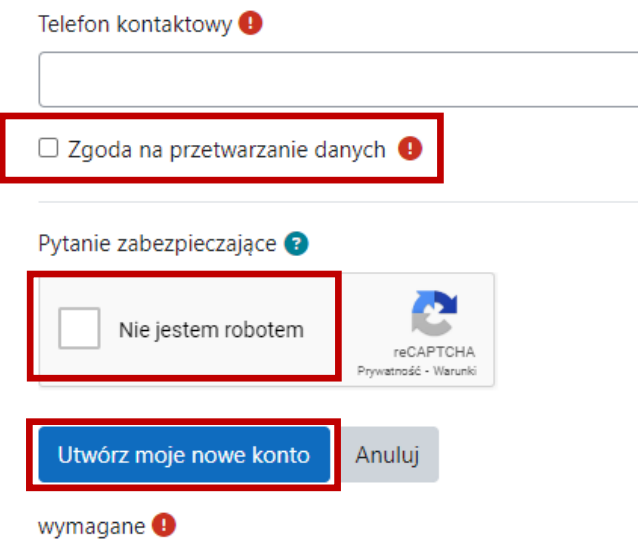

6. Sprawdź swoją pocztę e-mail. Na wskazany przez Ciebie adres e-mail otrzymasz wiadomość o tytule: **Potwierdzenie dla konta Szkolenia dla rolników PODR Lubań** o następującej treści:

*W serwisie 'Szkolenia dla rolników PODR Lubań' poproszono o utworzenie nowego konta z użyciem twojego adresu e-mail.*

*"Aby potwierdzić swoje nowe konto, przejdź pod ten adres:*

*https: //sdr.podr.pl.pl/login/confirm.php?data=iCBevPpGoO2mKSe/m%2#E...*

*W większości programów pocztowych adres powyżej powinien być wyświetlany jako niebieski link, który można po prostu kliknąć. Jeśli to nie zadziała, kopiuj i wklej adres w pasku adresu u góry okna przeglądarki internetowej.*

*Jeśli potrzebujesz pomocy, skontaktuj się z administratorem strony,*

*Administracja Użytkownik [Skontaktuj się z pomocą techniczną](https://szkoleniadlarolnika.pl/user/contactsitesupport.php)*

Kliknij w **link rejestracyjny**, a następnie w **KONTYNUUJ**, zostaniesz automatycznie przeniesiony do swojego indywidualnego konta Moodle. Na koncie będziesz od razu zalogowany. Jeżeli zostałeś zalogowany przejdź do punktu 10.

Twoja rejestracja została potwierdzona

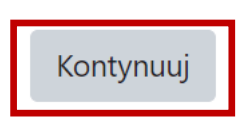

7. Jeżeli posiadasz konto na platformie Moodle **ZALOGUJ SIĘ** - pamiętaj o zaznaczeniu, że nie jesteś robotem.

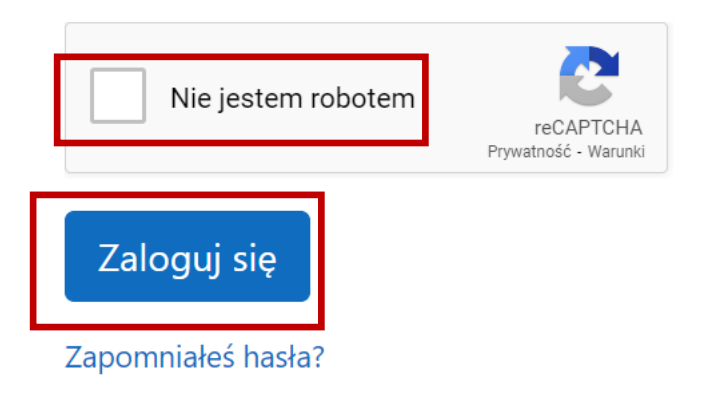

8. Jeżeli zapomniałeś hasła wybierz **ZAPOMNIAŁEŚ HASŁA**

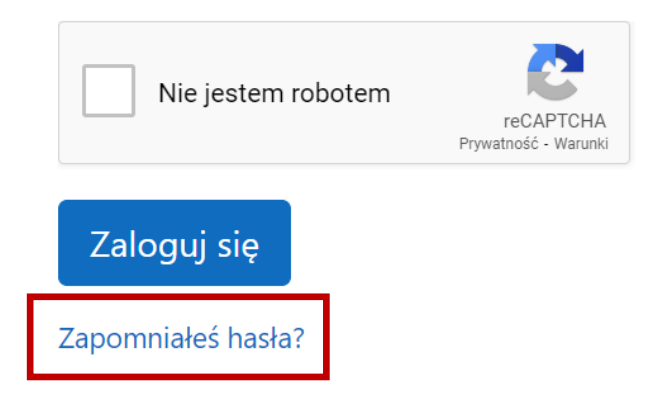

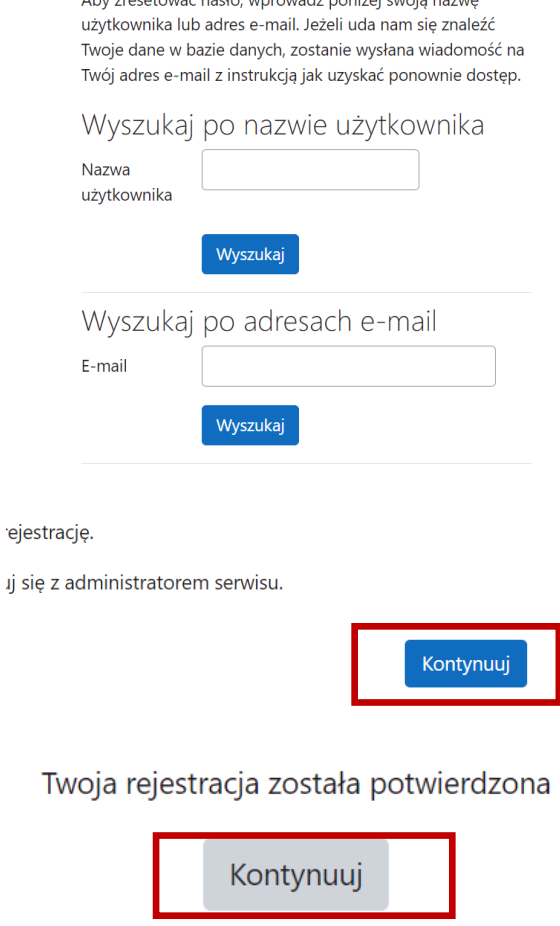

 $\sim$  Change in the contract of the state of the contract of the state of the state of the state of the state of the state of the state of the state of the state of the state of the state of the state of the state of the s

10. Będąc zalogowany już na platformie Moodle (sdr.podr.pl) na stronie głównej zobaczysz wszystkie nazwy dostępnych kursów. Wybierz szkolenie pt. "**Metody ograniczające stosowanie antybiotyków w produkcji zwierzęcej – szkolenie dla beneficjentów ekoschematu Dobrostan zwierząt"** i zapisz się samodzielnie wybierając **ZAPISZ MNIE**.

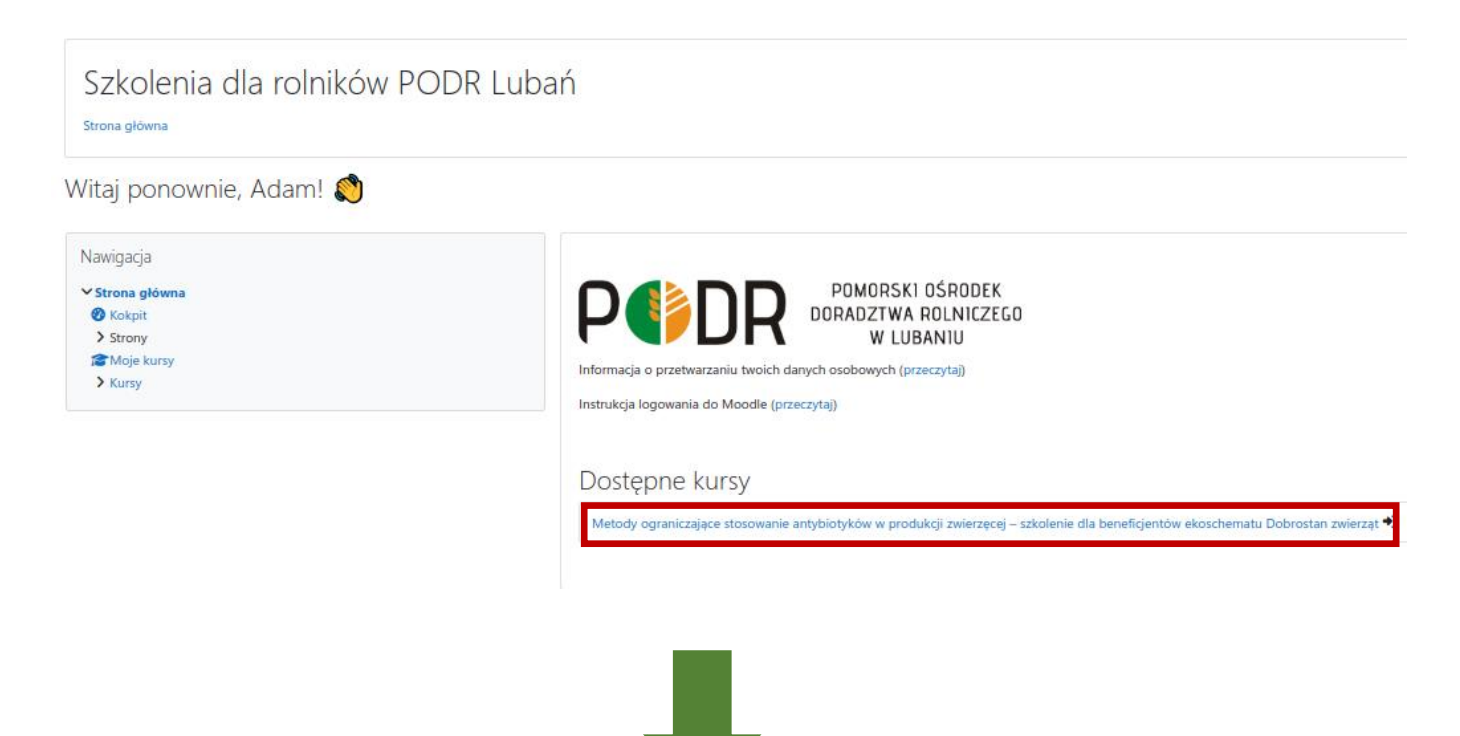

Metody ograniczające stosowanie antybiotyków w produkcji zwierzęcej szkolenie dla beneficjentów ekoschematu Dobrostan zwierząt

Kokpit / Kursy / Antybiotyki / Zapisz mnie na ten kurs / Opcje zapisów

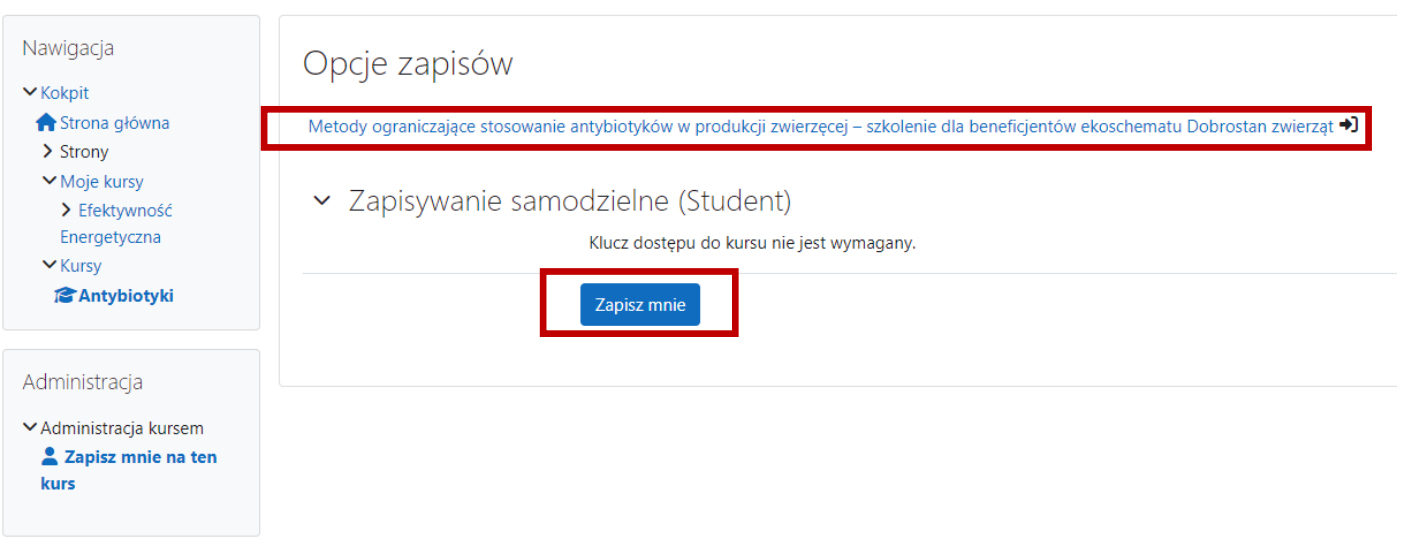

11. Po zapisaniu się na szkolenie zobaczysz pierwszą stronę kursu.

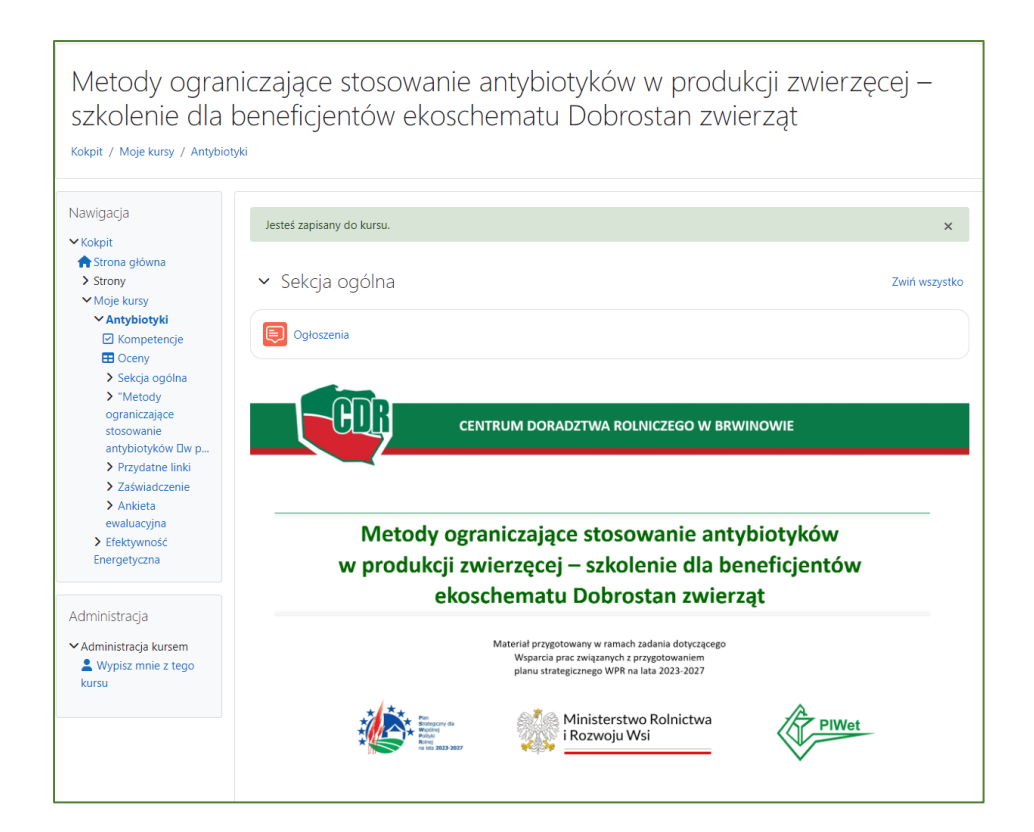

## 12. Przewiń stronę i przejdź do prezentacji klikając w link, na który wskazuje strzałka.

v "Metody ograniczające stosowanie antybiotyków w produkcji zwierzęcej – szkolenie dla beneficjentówekoschematu Dobrostan zwierząt"

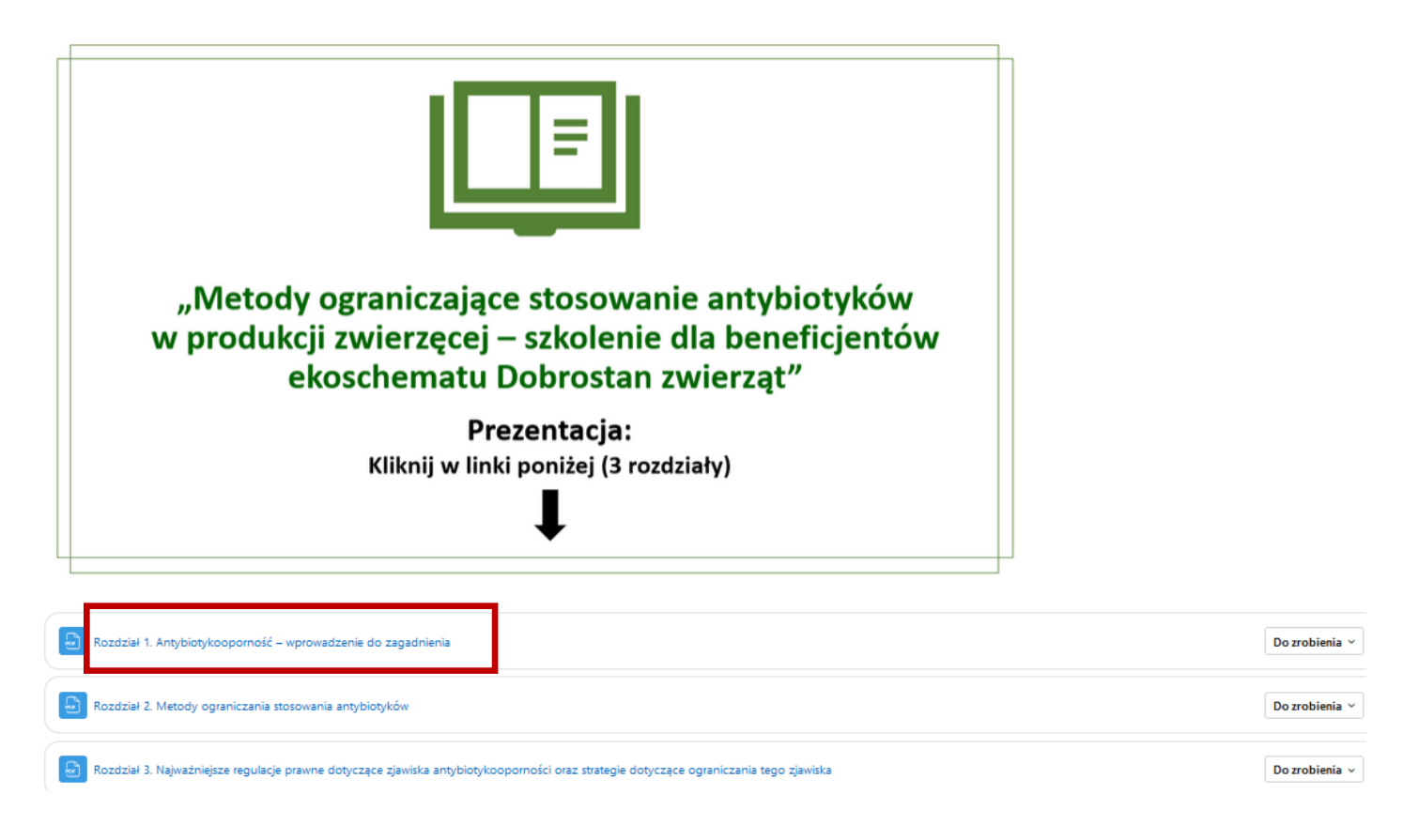

- 13. Po przeczytaniu wszystkich 3 prezentacji, **pobierz zaświadczenie**, klikając w link, na który wskazuje strzałka w sekcji "Zaświadczenie". Przed pobraniem zaświadczenia może wystąpić konieczność odświeżenia strony, najprostszym sposobem jest naciśniecie klawisza funkcyjnego F5 na klawiaturze komputera.
	- v Zaświadczenie

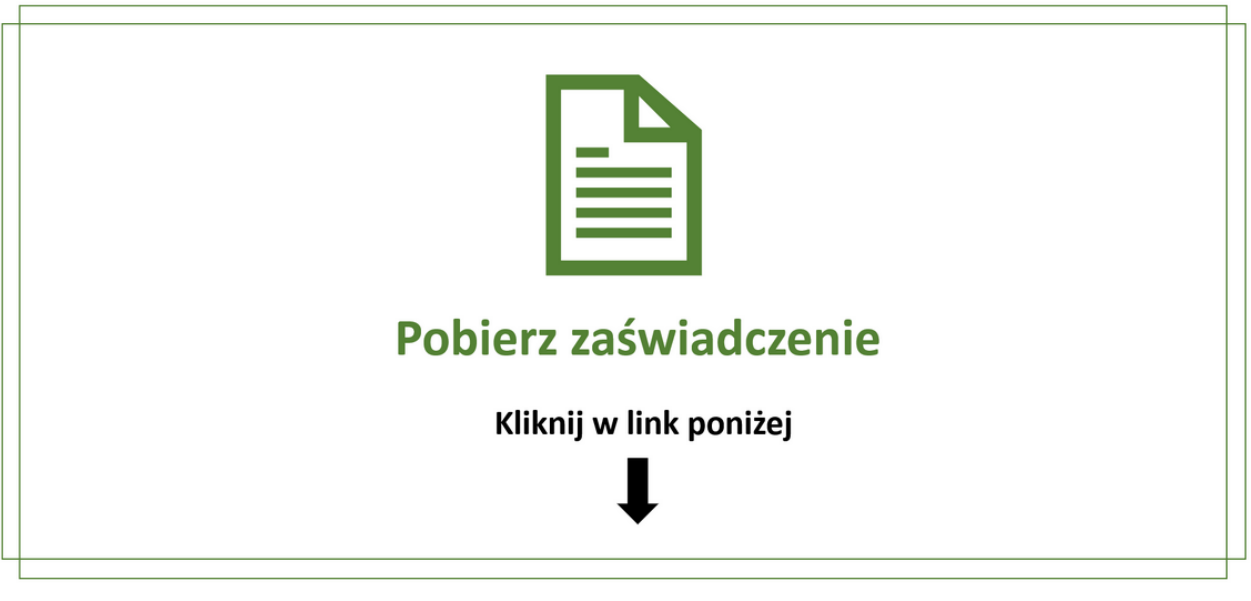

## **UWAGA!**

## **Zaświadczenia nie można pobrać bez wyświetlenia wszystkich 3 rozdziałów prezentacji!**

14. Zaświadczenie ze szkolenia należy załączyć logując się do swojego konta na Platformie Usług Elektronicznych (PUE) Agencji Restrukturyzacji i Modernizacji Rolnictwa (ARiMR). Link do platformy:

<https://www.gov.pl/web/arimr/platforma-uslug-elektronicznych>  $\overline{O}$   $\overline{B}$  https://www.gov.pl/w 图 80% ☆ wsze kroki P m.borzadek © eCDR logowanie ■ eCDR logowanie użytk... ■ CDR lista doradców D L Logowanie Microsoft ... ● Gmall <mark>©</mark> Zaloguj – Nextcloud N... ● Pulpit - Nextcloud OLD © ClickMeeting  $\equiv$   $\frac{34}{24}$  Urzędy centralne SZUKAJ **@Zaloguj** Q Szukaj usługi, informacji Agencja Restrukturyzacji **Nbip** Strona główna i Modernizacji Rolnictwa O ARIMR **Corobimy** Aktualności Załatwisprawę Kontakt Praca PL

 $\langle \rangle$ 

**ob** Pi

Rada Ministrów Kancelaria Premiera  $\hat{\omega}$  > Agencja Restrukturyzacji i Modernizacji Rolnictwa > Co robimy > Systemy teleinformatyczne ARiMR > Platforma Usług Elektronicznych Ministerstwa eWniosekPlus Platforma Usług Elektronicznych Urzędy, instytucje<br>i placówki RP **IRZplus** Platforma Usług Elektronicznych & Usługi dla obywatela Mobilna ARIMR Usługi dla przedsiębiorcy eWoP Usługi dla urzędnika Agencja Restrukturyzacji<br>**Karl Agencja Restrukturyzacji**<br>**Karl Agencja Restruktura** i Modernizacji Rolnictwa Portal Ogłoszeń ARIMR Platforma Usług Elektronicznych & Usługi dla rolnika Platforma Aplikacyjna Geoportal ARIMR - serwis z danymi Profil zaufany przestrzennymi Baza wiedzy Dostępność systemów informatycznych. Serwis Służby Cywilnej ——<br>Сайт для громадян Україї<br>-Serwis dla obywateli Ukrainy

*Powodzenia!*